# Nutzung der Elternfunktionen in IServ

- Eine kurze Anleitung – Videoanleitungen gibt's auch auf Youtube -

#### 1. Registrierung an IServ

Sie erhalten vom Klassenleiter Ihres Kindes einen Registrierungscode, mit dem Sie sich im System registrieren können. Dazu benötigen Sie neben dem Registrierungscode eine gültige E-Mail-Adresse. Unter [www.rsplusfos.de/eltern](http://www.rsplusfos.de/eltern) geben Sie den Registrierungscode und eine gültige E-Mail-Adresse ein. Wenn Sie den QR-Code scannen und so auf die Registrierungsseite kommen, ist der Registrierungscode schon ausgefüllt. Die E-Mail-Adresse ist der zukünftige Anmel-

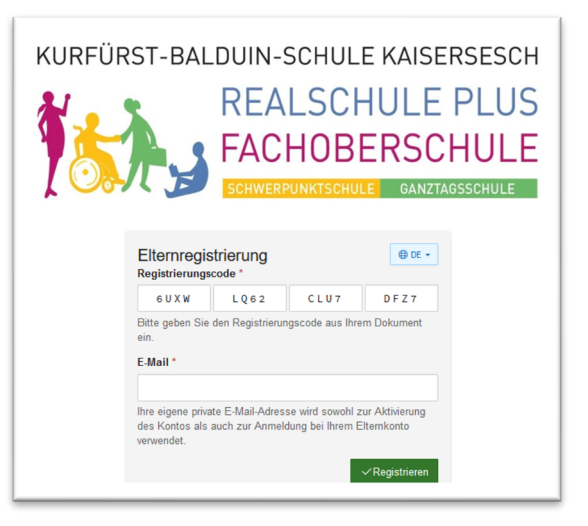

dename. Nach Klick auf "Registrieren" wird zur Prüfung der Gültigkeit der E-Mail-Adresse eine E-Mail versendet, die einen Link zurück auf unsere IServ-Seite enthält. Hier wählen Sie ein Kennwort aus und bestätigt dieses. Ab sofort können Sie sich auf rsplusfos.de mit der E-Mail-Adresse (=Benutzername) und dem eben gewählten Kennwort anmelden. *Eine Videoanleitung finden Sie hier: [www.youtube.com/watch?v=8f\\_Lm\\_xVVok](http://www.youtube.com/watch?v=8f_Lm_xVVok)*

## 2. Anmeldung an der IServ-App

Nach dem Download der IServ-App (Links finden Sie auf der Startseite von IServ) muss diese zuerst eingerichtet werden. Nach dem Start fragt die App Sie nach der IServ-Adresse. **iOS:** Geben Sie [rsplusfos.de](https://rsplusfos.de/) ein. Tippen Sie auf "Weiter", die App prüft die eingegebene IServ-Adresse auf Gültigkeit. Auf der nächsten Seite muss dann der Benutzername (= die E-Mail-Adresse) und das Passwort, das bei der Registrierung gewählt wurde, eingetragen werden. Ein Klick auf "Weiter" richtet die App vollständig ein.

**Android:** Geben Si[e rsplusfos.de](https://rsplusfos.de/) ODER [www.rsplusfos.de](http://www.rsplusfos.de/) in das oberste Eingabefeld ein. Darunter geben Sie ihren Benutzernamen (= die E-Mail-Adresse) und Ihr bei der Registrierung gewähltes Passwort ein. Ein Klick auf "Weiter" richtet die App vollständig ein.

## 3. Nutzung des Elternbriefmoduls

Haben Sie einen Elternbrief erhalten, erhalten Sie eine Push-Nachricht auf dem Smartphone und eine automatische E-Mail an Ihre hinterlegte E-Mail-Adresse. Öffnen Sie IServ und kicken Sie im Startbildschirm auf "Elternbriefe". Die Elternbriefe werden nach Datum sortiert angezeigt.

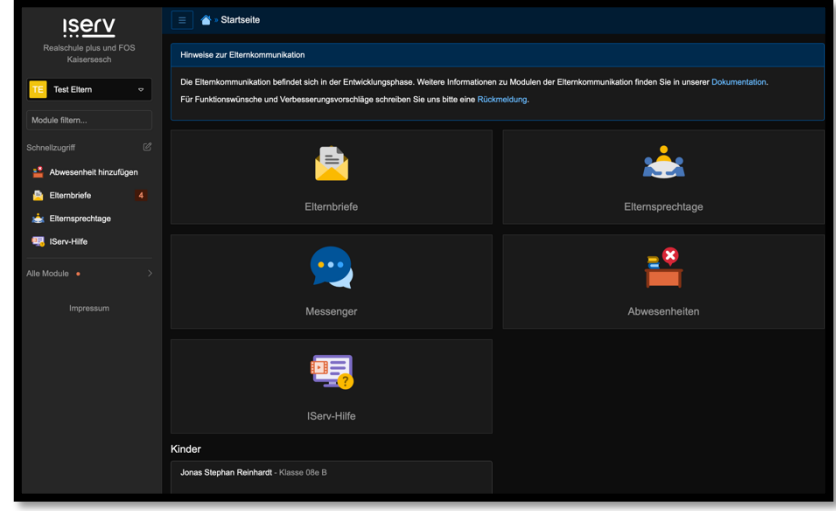

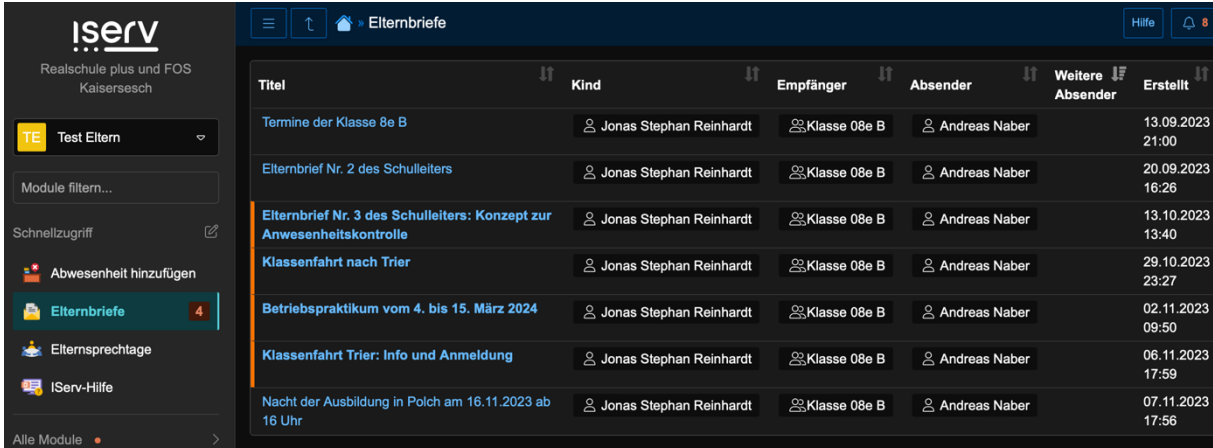

Öffnen Sie die einzelnen Elternbriefe, lesen sie durch und bestätigen den Erhalt durch Klick auf "Gelesen". Sie können Elternbriefe auch in die am häufigsten vorkommenden Fremdsprachen übersetzen. Klicken Sie dazu auf "Übersetzen" und wählen Sie die gewünschte Sprache. Manche Elternbriefe beinhalten eine Abfrage. Hier wählen Sie zwischen "Ja, zusagen" oder "Nein, ablehnen" auf die Frage. Wenn die Freitextantwort freigeschaltet ist, können Sie Elternbriefe im vorgesehenen Feld kommentieren. Die Antwort kann auch in einer Fremdsprache erfolgen, im Lehrermodul übersetzt ein Programm ihre Antwort nach "Deutsch" **Videoanleitung: [www.youtube.com/watch?v=CRSD8iHb4Ho](https://www.youtube.com/watch?v=CRSD8iHb4Ho)**

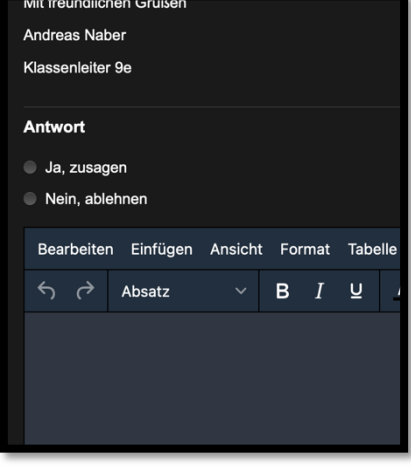

#### 4. Nutzung des Abwesenheitsmoduls

Klicken Sie im Startfenster auf "Abwesenheiten". Es öffnet sich eine Übersicht, in der Ihnen die bisherigen Abwesenheiten Ihres Kindes aufgelistet werden. Der Zeitraum kann auch angepasst werden, indem Sie in "Von" und "Bis" die gewünschten Daten eingeben und auf "Filtern" klicken.

Zur Eingabe einer neuen Abwesenheit klicken Sie auf "Hinzufügen". Im neuen Fenster wählen

Sie bei "Name" – bei mehreren Kindern – das entsprechende Kind aus, bestimmen den Zeitraum (einzelne Stunden während des Schultages, ganze Tage oder auch mehrere Tage) und geben Sie IMMER im Kommentarfeld den Grund der Abwesenheit Ihres Kindes an.

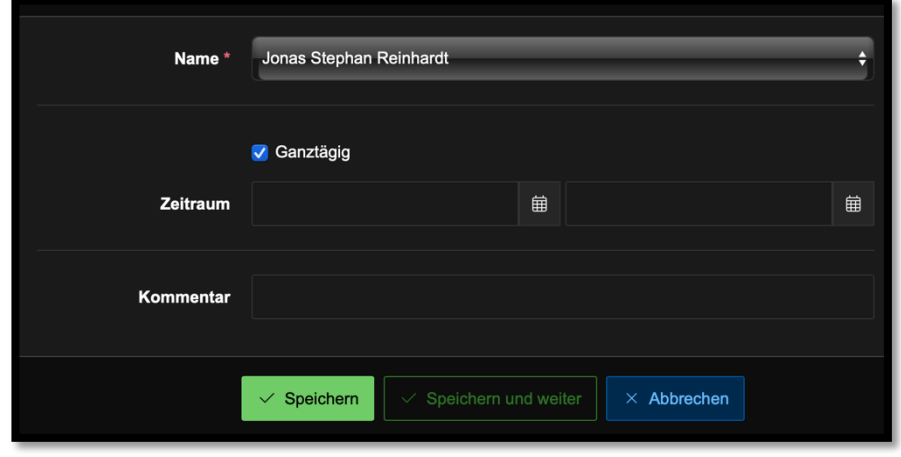

Klicken Sie abschließend

auf "Speichern", um die Abwesenheitsmeldung zu bestätigen oder auf "Speichern und weiter" um eine weitere Abwesenheit anzumelden.

**Eine Videoanleitung finden Sie hier: [www.youtube.com/watch?v=c3ld-hFkQJw](https://www.youtube.com/watch?v=c3ld-hFkQJw)**

#### 5. Nutzung des Messengers

Mit dem Messenger kann der Klassenlehrer Ihres Kindes eine Gesprächsgruppe ähnlich wie in WhatsApp anlegen und alle oder einzelne Eltern über tagesaktuelle Themen informieren. Sie erhalten eine Push-Nachricht, wenn eine neue Messenger-Nachricht empfangen wurde.

#### 6. Nutzung des Moduls Elternsprechtage

Wenn Sie "Elternsprechtage" unter "Alle Module" anklicken, sehen Sie eine Übersicht der bisher gebuchten Termine. Klicken Sie auf "Termin buchen" unten rechts. Sie erhalten eine Übersicht der Lehrkräfte, die am Elternsprechtag buchbar sind.

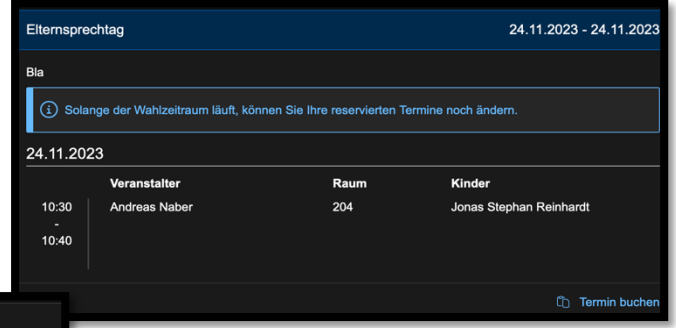

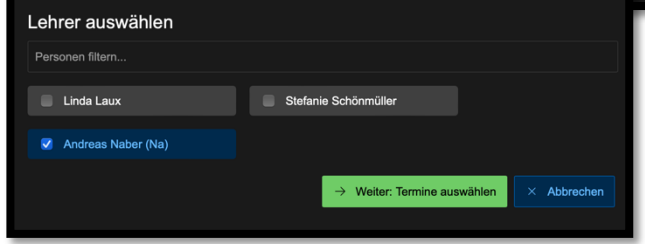

Sie können im Feld "Personen filtern" die Lehrer eintragen, mit denen Sie ein Gespräch führen möchten. Markieren Sie alle Lehrkräfte, die Sie sprechen

möchten und klicken Sie auf den grünen Schalter " $\rightarrow$ Weiter: Termin auswählen".

Im nächsten Fenster sehen Sie die Übersicht über die Sprechtermine aller ausgewählter Lehrkräfte. Grüne Felder zeigen freie Termine an, graue Felder sind nicht buchbar und rote Felder sind schon anderweitig gebuchte Termine.

Ein blaues Feld zeigt einen von Ihnen schon ausgewählten Termin. Wenn Sie auf das blaue Feld klicken, können Sie diesen Termin bearbeiten (anderes Kind wählen) oder löschen. Wenn Sie auf ein grünes Feld klicken, werden Ihre Kinder im Terminfeld angezeigt. Wählen Sie ein Kind aus und klicken Sie auf "Buchen". Der Termin ist für Sie nun reserviert. Klicken Sie abschließend unten rechts auf "Buchen", um die Buchung abzuschließen.

*Eine Videoanleitung finden Sie hier: [www.youtube.com/watch?v=IOwNs98NLwI](https://www.youtube.com/watch?v=IOwNs98NLwI)*

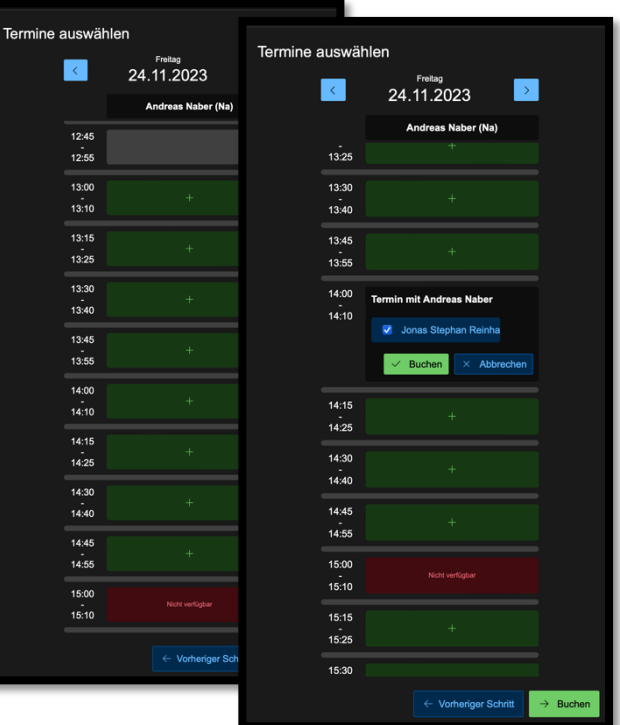

### 7. Weitere Module in Entwicklung: Stundenplan, Kalender und Aufgaben

Die Entwicklung des Elternmoduls ist noch nicht abgeschlossen. IServ soll demnächst den Stunden- und Vertretungsplan Ihres Kindes / Ihrer Kinder anzeigen können. Die Klassentermine, auch Klassenarbeiten und allgemeine Schultermine können bald im "Kalender"-Modul angezeigt werden. Im Modul "Aufgaben" werden Sie, sobald es verfügbar ist, über die Aufgaben informiert, die Ihre Kinder im IServ-Aufgabenmodul erhalten haben. Die Abgabezeitpunkte können Sie ebenfalls einsehen.